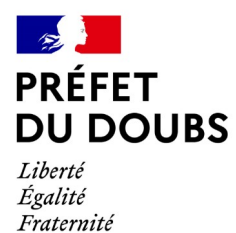

**Direction de la Coordination Interministérielle et des Collectivités Territoriales Bureau du contrôle budgétaire et des dotations**

# **TUTORIEL**

# **POUR DÉPÔT DES ÉTATS 1259 ET DE LA DÉLIBÉRATION EXÉCUTOIRE CORRESPONDANTE PAR VOIE DÉMATÉRIALISÉE**

**https://www.demarches-simplifiees.fr/commencer/transmission-des-etats-de-notification-des-tauxd--3**

**Version 02-2024**

## **1. Accéder à la procédure pour le dépôt d'un dossier sur demarchessimplifiees.fr**

## **A. Accéder au lien vers la procédure**

#### *Lien vers la procédure :*

**https://www.demarches-simplifiees.fr/commencer/transmission-des-etats-de-notification-des-tauxd--3**

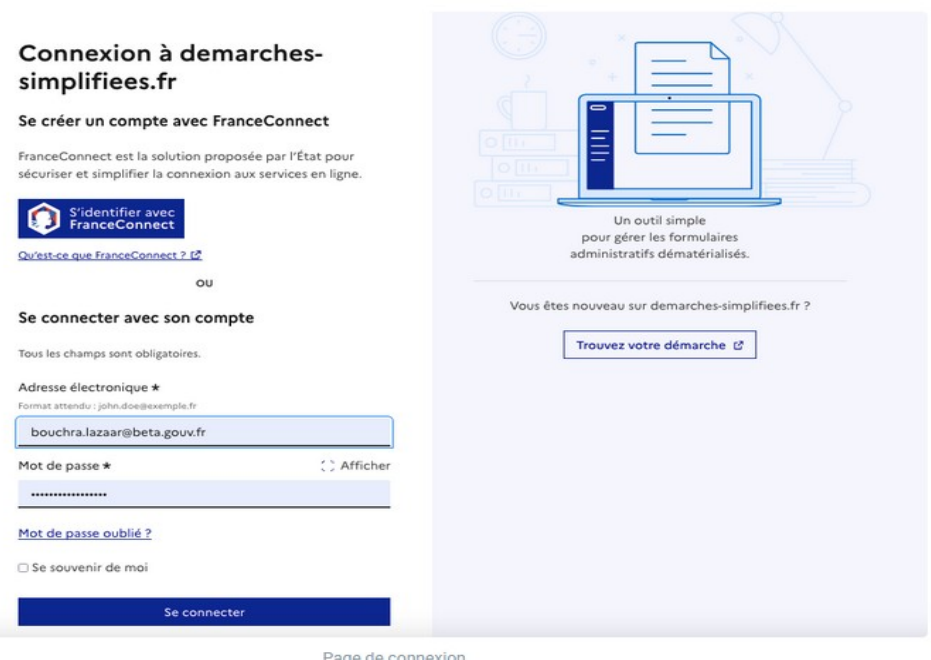

## **B. Se connecter à demarches-simplifiees.fr**

**Il existe 3 cas de connexion pour accéder à la procédure sur demarches-simplifiees.fr :**

- **L'usager possède déjà un compte** sur demarches-simplifiees.fr : cliquer sur « Se connecter » puis renseigner l'e-mail et le mot de passe de connexion
- **L'usager ne possède pas de compte** et souhaite se connecter pour la première fois : entrer un email, choisir un mot de passe et cliquer sur « se connecter ». En cas de doutes, rendez-vous sur cette [page](https://www.demarches-simplifiees.fr/users/sign_up)
- **L'usager possède un compte France Connect** : cliquer sur le bouton « France Connect », choisir un compte de connexion en cliquant sur un des boutons (La Poste, Ameli, etc.), entrer les identifiants liés au compte sélectionné. La redirection vers demarches-simplifiees.fr est automatique.

S'il s'agit d'une inscription, un lien vous sera envoyé par e-mail afin de valider votre inscription. Veillez à consulter les courriers indésirables, spams ou e-mails promotionnels vers lesquels l'e-mail de validation peut être redirigé automatiquement.

Par ailleurs, si vous ne recevez pas cet e-mail, assurez-vous que votre collectivité n'utilise pas un filtre anti-spam qui empêcherait la réception de celui-ci.

## **2. Déposer un dossier**

#### **A. Page d'accueil de la démarche**

Le formulaire créé s'adresse aux collectivités ou EPCI.

La première information demandée est le numéro SIRET permettant de récupérer des informations juridiques et financières auprès de l'INSEE et d'Infogreffe.

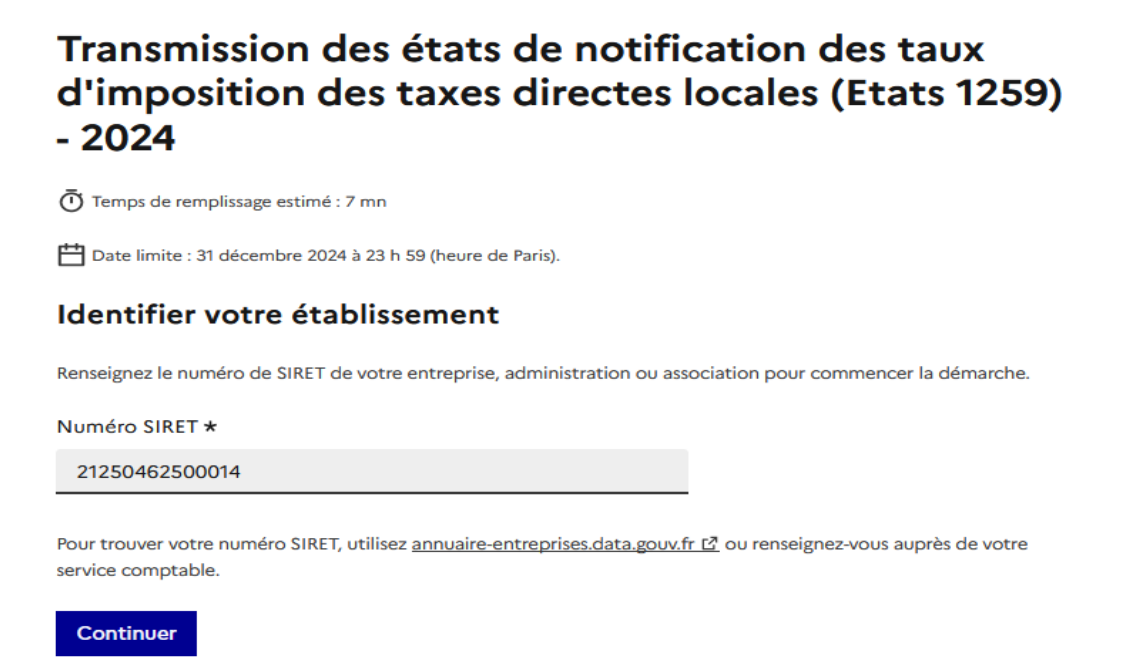

Après avoir indiqué le numéro SIRET et cliqué sur le bouton « Valider », un récapitulatif des informations récupérées s'affiche comme suit :

## Informations sur l'établissement

Nous avons récupéré auprès de l'INSEE et d'Infogreffe les informations suivantes concernant votre établissement.

Ces informations seront jointes à votre dossier.

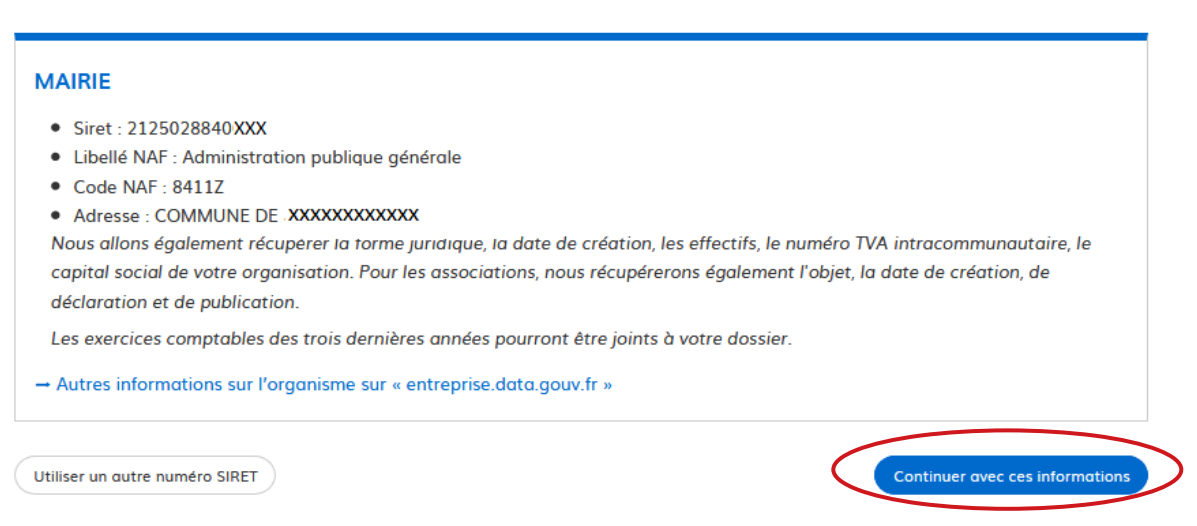

Une fois les informations relatives à votre collectivité vérifiées, cliquer sur le bouton "Continuer avec ces informations".

#### **B. Remplir le formulaire**

- **> Rubriques à renseigner :**
	- **1. Identification du demandeur**
	- **2. Situation en 2024**
	- **3. Dépôt des pièces justificatives**

**ATTENTION** : les champs à côté desquels figurent un astérisque sont obligatoires. Cela signifie que le dépôt du dossier est conditionné par le remplissage de ces champs.

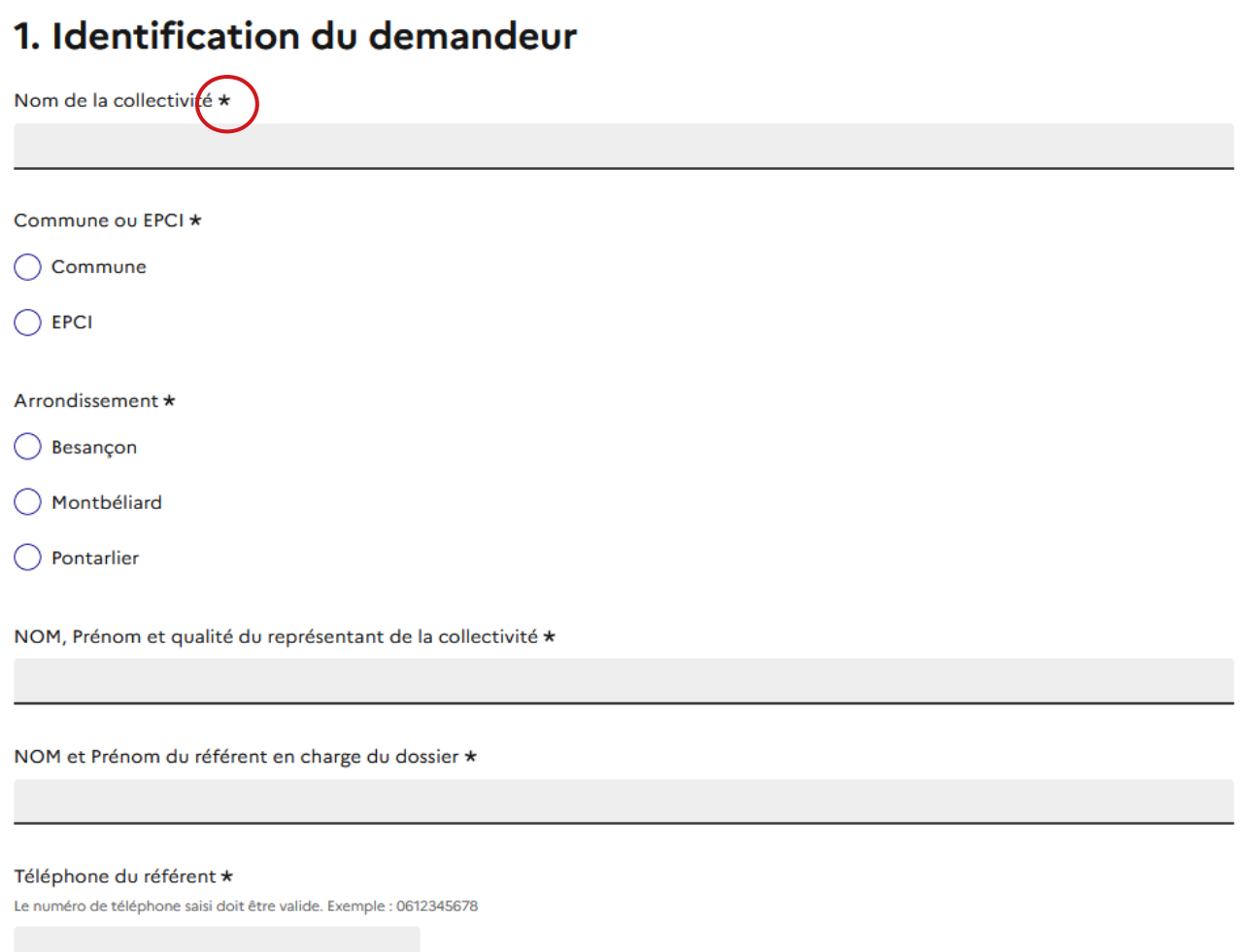

## 2. Situation en 2024

Situation 2024 \*

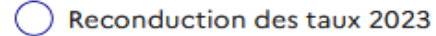

Modification des taux 2023

#### **> Déposer un document en pièce-jointe**

Le dépôt du dossier nécessitera de déposer des documents justificatifs.

Pour chaque document demandé, cliquer sur parcourir, sélectionner un fichier puis cliquer sur "Ouvrir". Le nom du fichier sélectionné apparaît à côté du bouton "Parcourir", la pièce est alors enregistrée.

## 3. Dépôt des pièces justificatives

#### Délibération d'adoption des taux 2024 \*

Votre délibération doit être accompagnée de votre preuve de transmission (bordereau visé par la préfecture ou preuve de dépôt dématérialisé) pale : 200 Mo. Parcourir... Aucun fichier sélectionné.

#### État 1259 visé par l'autorité (date et nom de l'autorité) \*

L'état doit être complété et visé par l'autorité eximale : 200 Mo. Taille r Parcourir... Aucun fichier sélectionné.

La capacité maximale d'ajout de pièce-jointe est de 200 Mo au total par enregistrement. Si l'ensemble des pièces-jointes dépasse 200 Mo au moment de cliquer sur le bouton « Enregistrer », ajouter les pièces jointes une par une et cliquer sur enregistrer à chaque ajout de pièce.

*Formats de pièces-jointes : .pdf, .doc, .docx, .xls, .xlsx, .cvs, .ppt, .pptx, .odt, .ods, .odp, .jpg, .jpeg, .png élément pour « Autre document »*

Il est possible d'inviter un tiers à compléter ou à modifier un dossier.

En accédant au dossier concerné, cliquer sur le bouton "Inviter une personne à modifier ce dossier" en haut à droite, saisir une adresse e-mail. Vous pouvez ajouter un message à votre destinataire. Enfin, cliquer sur le bouton « Envoyer une invitation ».

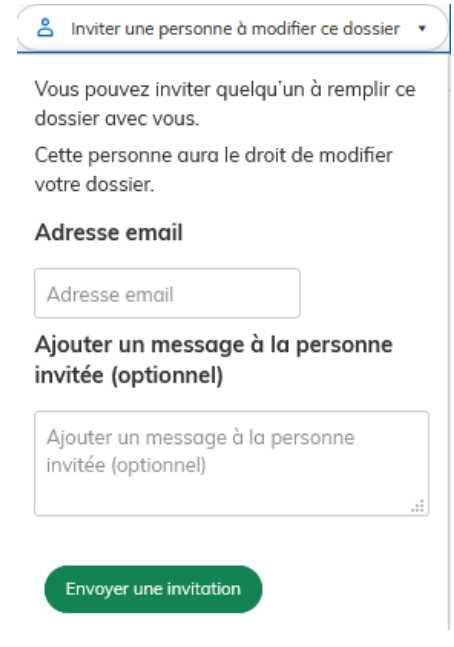

La personne invitée reçoit alors un e-mail l'invitant à se connecter sur demarches-simplifiees.fr afin d'accéder au dossier. Une fois connecté, l'invité a accès à l'ensemble du dossier et est libre de le modifier ou le compléter. Toutefois, l'invité ne peut pas déposer le dossier. Seul l'usager à l'origine du dossier dispose des droits pour déposer celui-ci.

## **C. Déposer le dossier**

Une fois le dossier complété, cliquer sur le bouton « Déposer le dossier » afin de le transmettre au service **instructeur** 

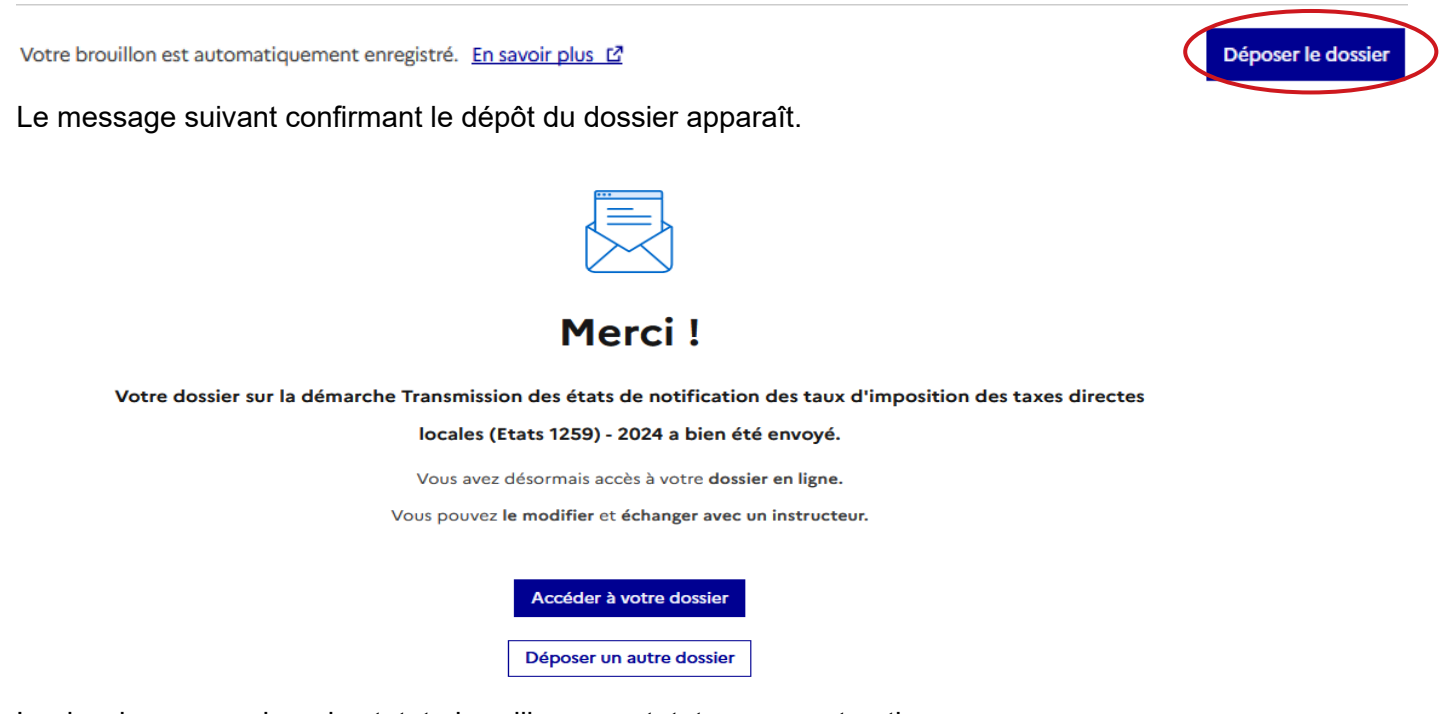

Le dossier passe alors du statut «brouillon» au statut « en construction ». Le statut "en construction" indique que le dossier est visible par le service instructeur mais reste modifiable par la collectivité.

## *A noter* :

La plateforme enregistre en temps réel le dossier en version brouillon. Le brouillon est accessible depuis votre espace personnel et peut être complété à tout moment.

## **3. Accéder au suivi de mon dossier**

## **A. Présentation du tableau de bord**

En se connectant avec son adresse e-mail et son mot de passe, la collectivité a accès à tous les dossiers qu'elle a déposés (quel que soit leur statut).

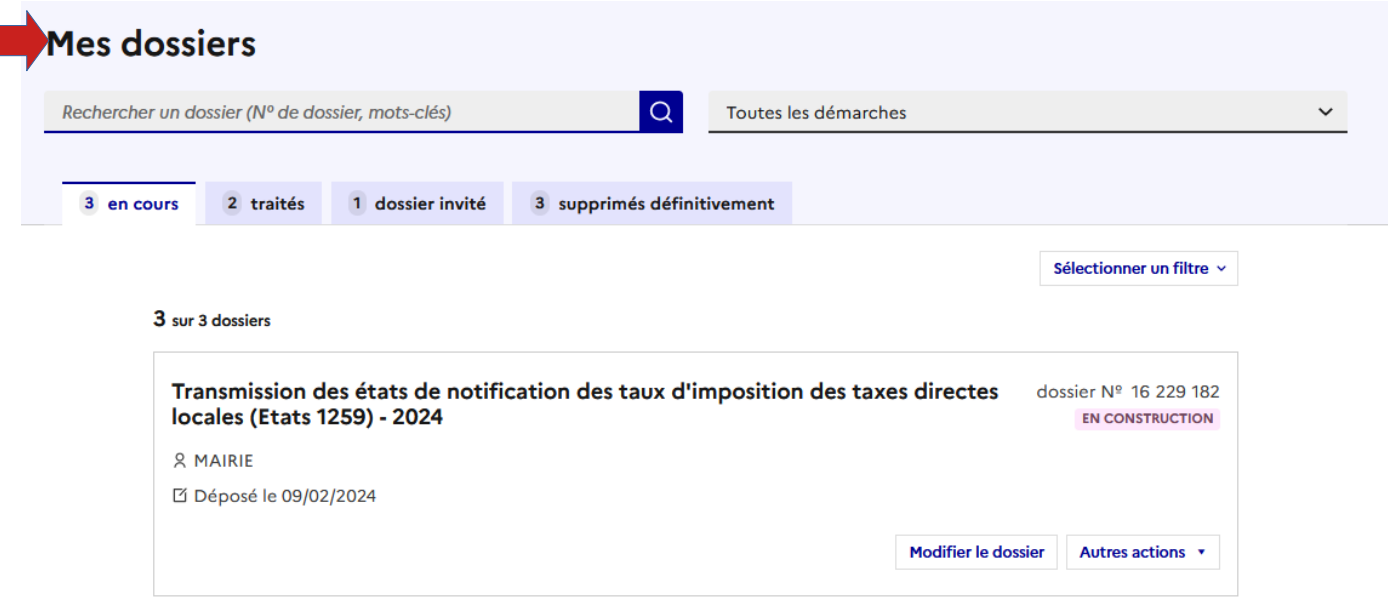

Les dossiers sont identifiés par un numéro et par l'intitulé de la démarche.

## **B. Les différents statuts d'un dossier**

#### **Brouillon**

Un dossier est au statut « brouillon » tant que la collectivité ne l'a pas déposé. À ce stade, le service instructeur n'a pas connaissance du dossier.

#### **En construction**

Dès qu'il est déposé, le dossier passe en statut "en construction". La collectivité reçoit alors par la boite de dialogue un accusé de dépôt et peut encore modifier le dossier.

#### **En instruction**

Le dossier passe en statut "en instruction" lorsque le service instructeur atteste du caractère complet du dossier.

La collectivité reçoit alors par la boite de dialogue une notification automatique.

Le dossier ne peut plus être modifié par la collectivité mais est toujours consultable.

## **C. Consultation d'un dossier**

Afin d'accéder au détail d'un dossier, cliquer sur celui-ci sur le tableau de bord.

L'onglet « demande » permet de visualiser le détail des informations constituant le dossier.

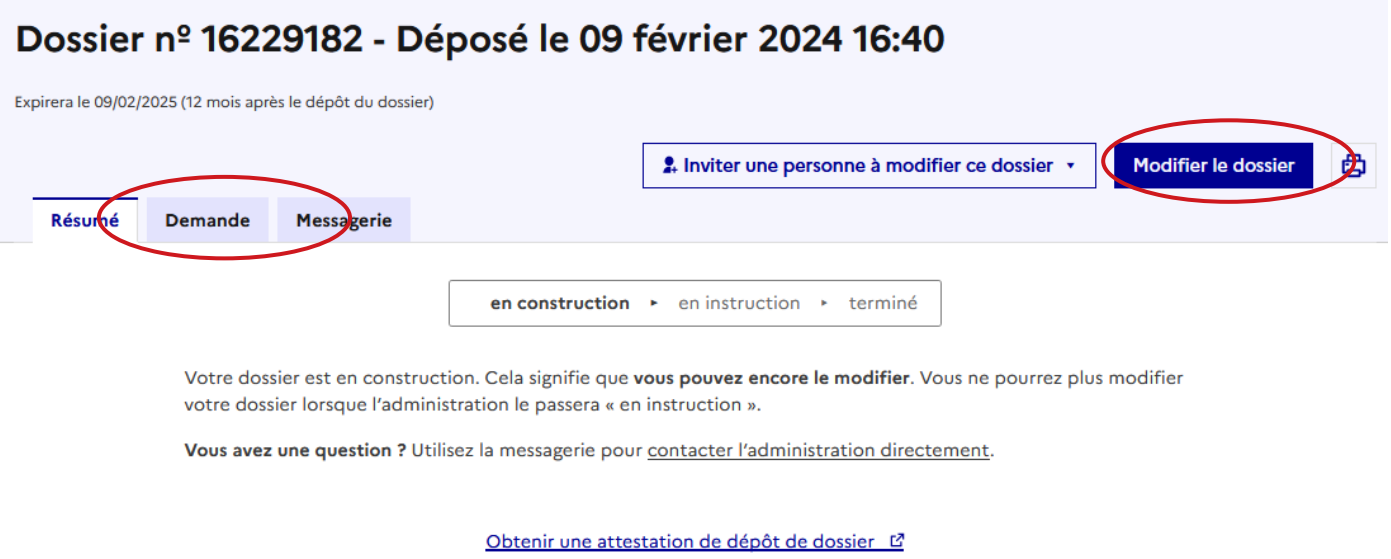

## **D. Modifier un dossier**

Un dossier peut être modifié s'il est en brouillon ou en construction. Pour cela, cliquer sur le bouton "Modifier mon dossier" en haut à droite.

Une fois les modifications effectuées, n'oubliez pas de cliquer sur le bouton "Enregistrer les modifications du dossier", situé en bas de page :

Enregistrer les modifications du dossier

## **E. Utiliser la messagerie pour contacter le service instructeur**

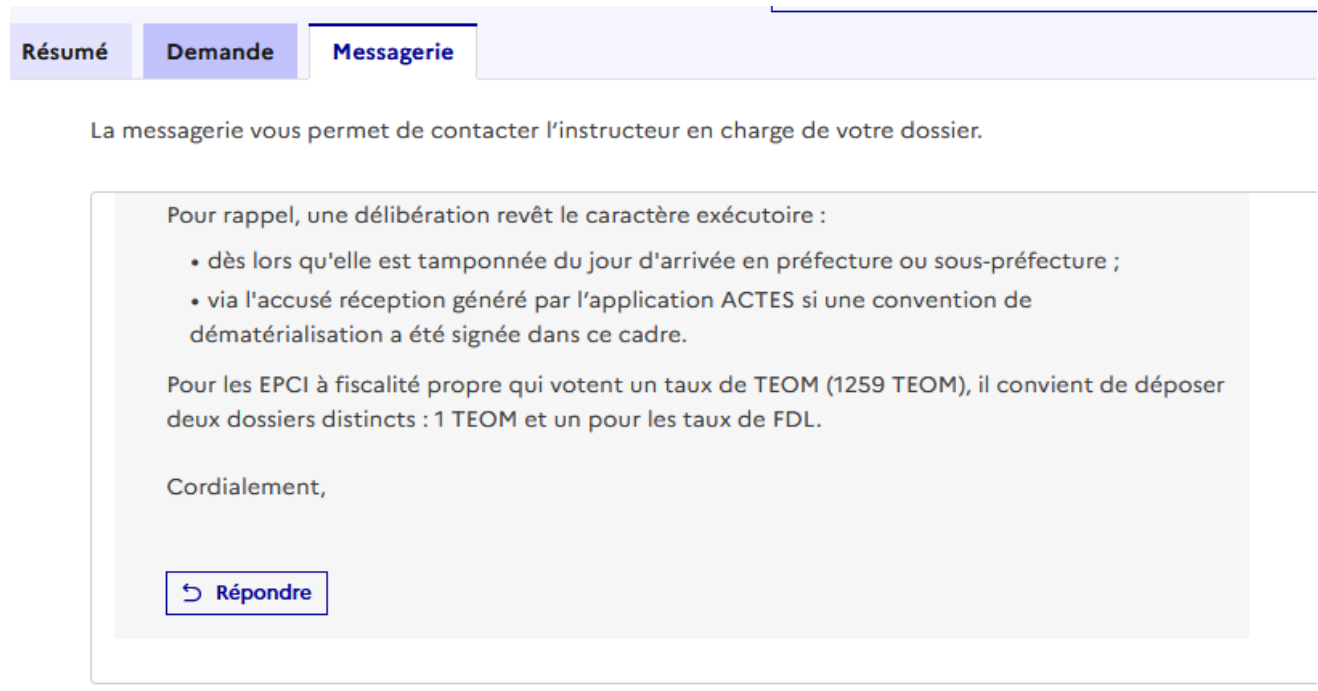

Un onglet "Messagerie" est intégré au dossier : celui-ci reprend les e-mails qui sont envoyés à l'usager et lui permet de communiquer directement avec le service instructeur. Après avoir saisi le corps du texte, cliquer sur le bouton « Envoyer le message ».

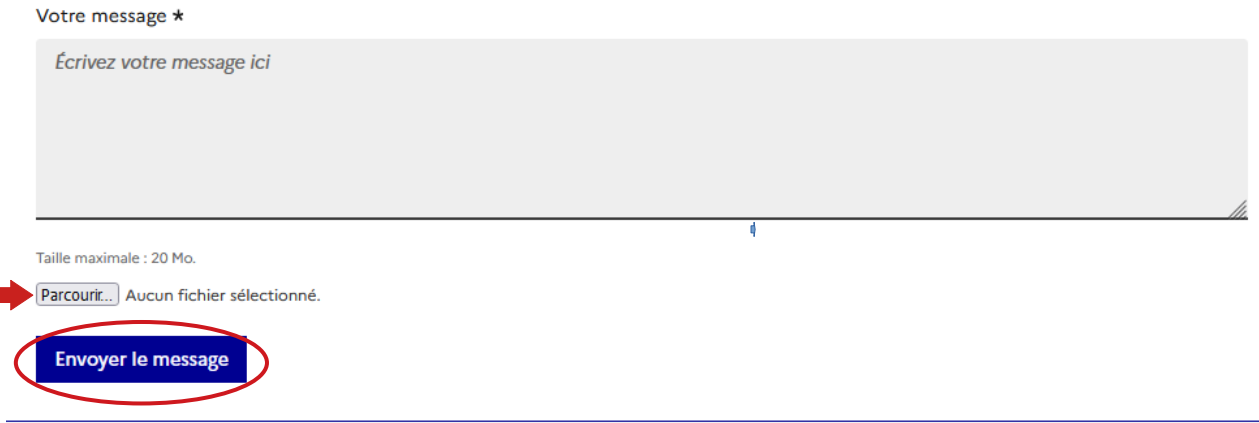

Possibilité de joindre un fichier au message en cliquant sur « Parcourir ».